# **Bloomberg**

# ı **EXCEL ADD-IN** DESKTOP GUIDE

# Excel Add-in Desktop Guide- i

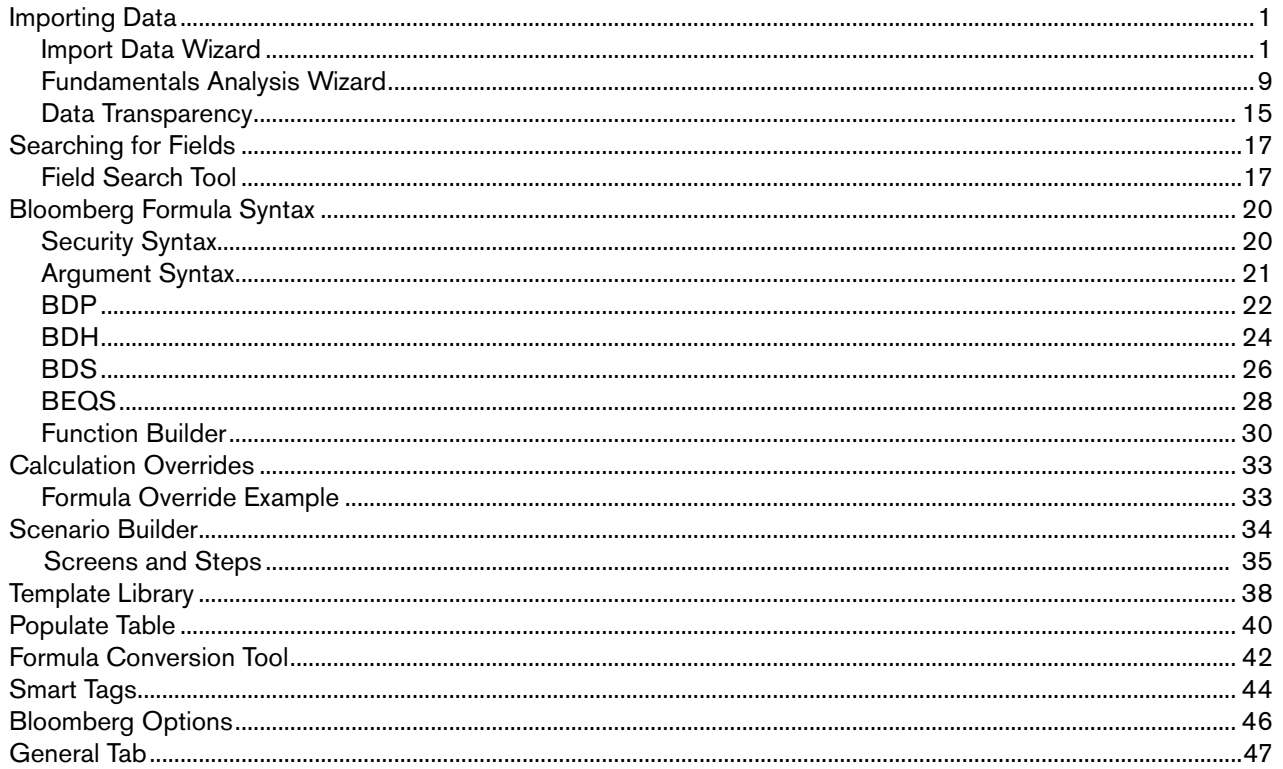

# **Importing Data**

# **Import Data Wizard**

The Import Data wizard enables you to find the data you are looking for and bring it into a spreadsheet. You can launch the Import Data wizard by, selecting **Import Data** from the Bloomberg Menu, or

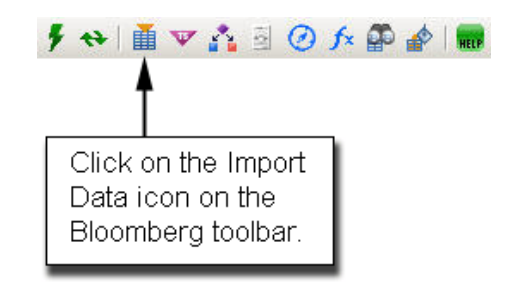

The Bloomberg Data wizard screen appears, as shown in Figure 1.

# Importing Data - 2

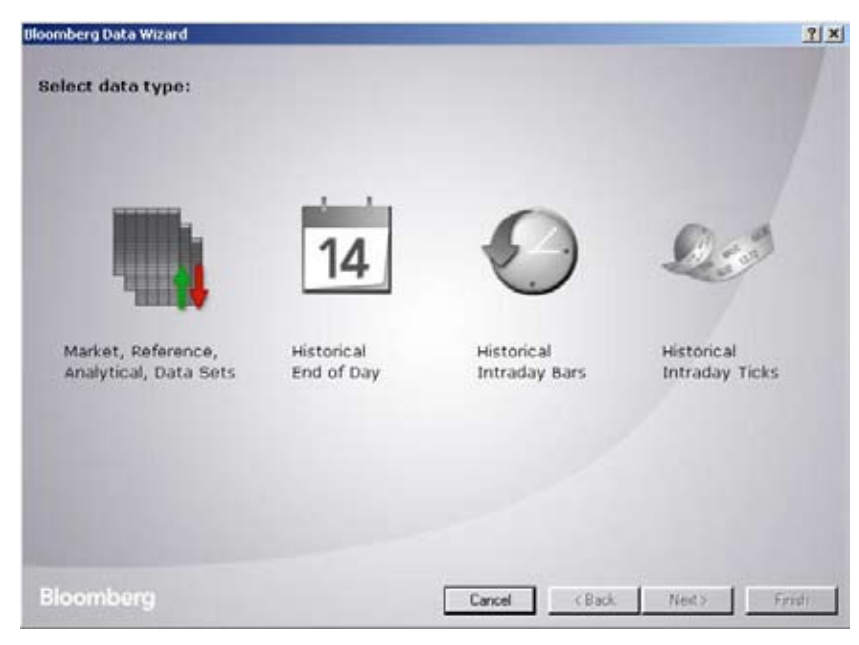

Figure 1: Data Wizard Screen

Table 1 details the different Data Types.

# Table 1: Data Type Description Table

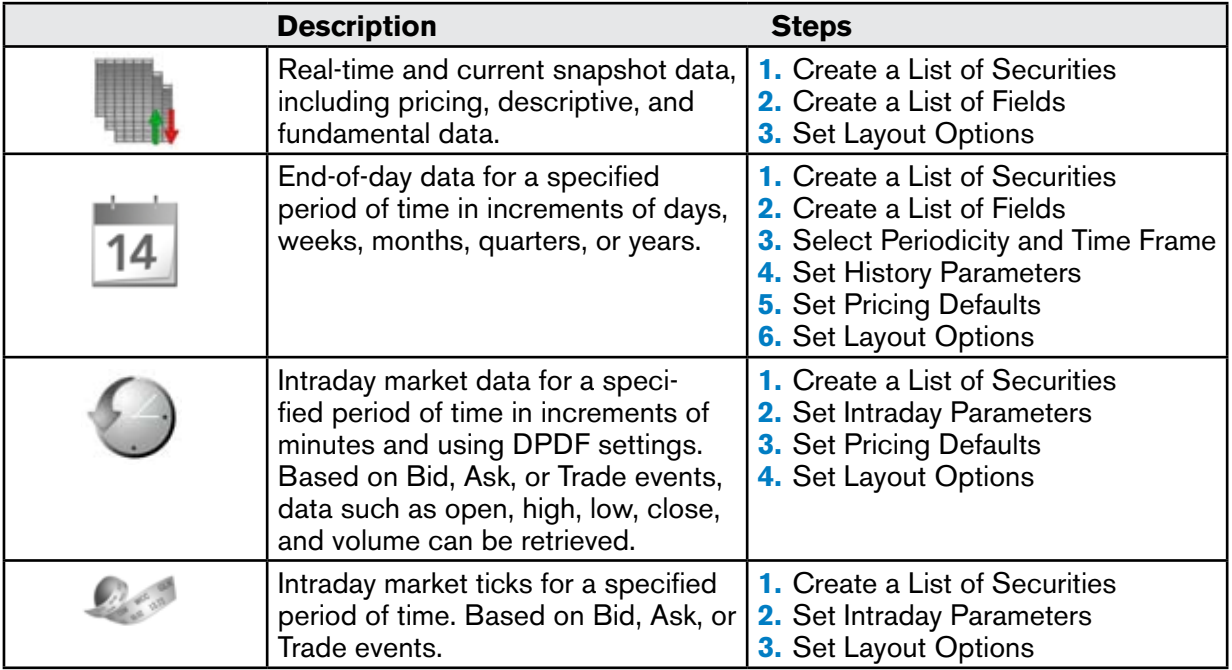

# **Create a List of Securities**

Available for  $\begin{array}{|c|c|c|c|c|}\n\hline\n\end{array}$  , enables you to create a list of securities by manually entering a security, or selecting securities from:

**Equity indices** n An Excel spreadsheet

Securities may also be stored that are specific to your Bloomberg login ID. If you have saved securities to any of the following in the Bloomberg Terminal, you are able to load the lists directly into your list of securities.

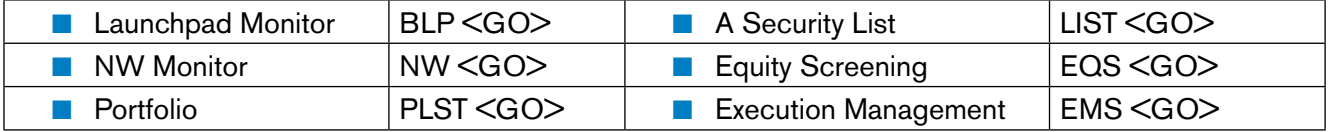

# **Create a List of Fields**

Available for  $\frac{1}{2}$  14  $\bigodot$   $\bigodot$  , enables you to create a list of fields by:

- Searching for a field mnemonic; or
- $\blacksquare$  Selecting a field from the category list.

#### **Searching for a Field Mnemonic**

Searching for a field mnemonic enables you to enter a keyword into the search text field and filters according to the asset class. The List data grid then populates with all fields matching the text, as shown in Figure 2.

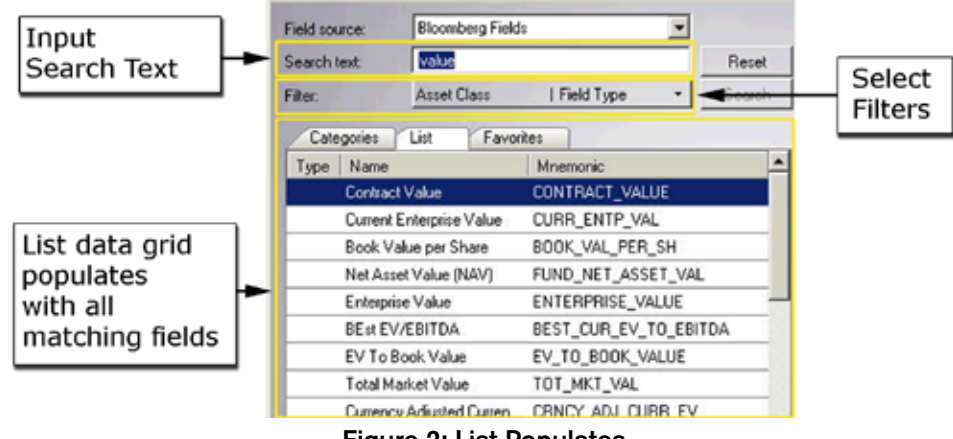

Figure 2: List Populates

- $\blacksquare$  The  $\blacksquare$  icon denotes that the field is a DataSets field.
- $\blacksquare$  The  $\uparrow\downarrow$  icon denotes that the field is a RealTime field.
- $\blacksquare$  No icon denotes that the field is a Static field.

# **Selecting a Field from the Category List**

You are able to select a specific field by drilling down into a specific category, as shown in Figure 3.

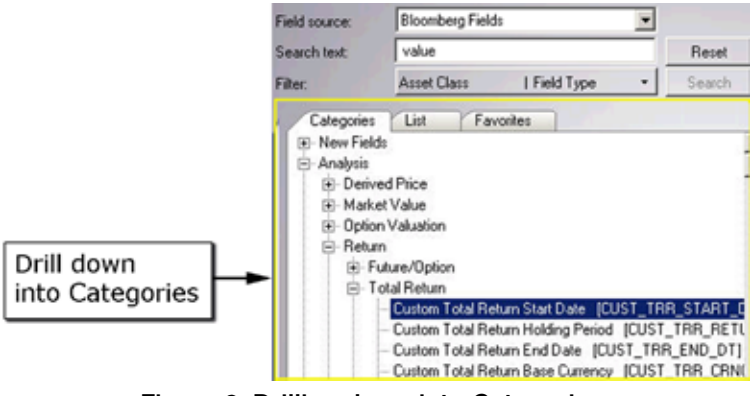

Figure 3: Drilling down into Categories

- $\blacksquare$  To expand a section, click the  $+$  icon.
- $\blacksquare$  To collapse a section, click the  $-$  icon.

# **Set Intraday Parameters**

Available for  $\bigcirc$   $\bigcirc$  , enables you to set parameters according to:

- Market Events, such as Trade, Bid and Ask;
- Interval fields, such as Open, High, Low, Close, Tick Count, and Volume;
- Time Frame;
- **n** Interval Size
- **Non-trading Intervals.**

# **Set Layout Options**

Available for  $\frac{1}{4}$  14  $\bigodot$   $\bigcirc$  , enables you to set:

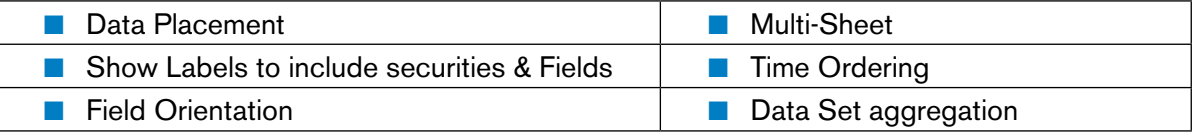

# **Select Periodicity and Time Frame**

Available for  $\overline{14}$ , enables you to set:

- **n** Periodicity according to Calendar Type; and
- A Fixed Time Series or Relative Time Series.

# **Set Pricing Defaults**

Available for  $\overline{14}$   $\bigodot$ , enables you to set:

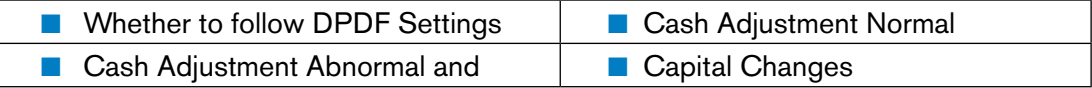

# **Set History Parameters**

Available for 14 , enables you to set:

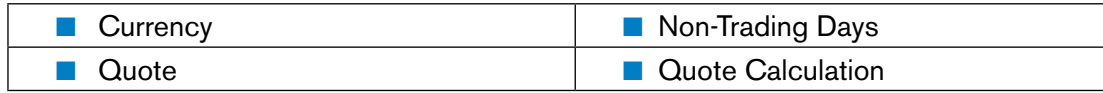

## **Fundamentals Analysis Wizard**

The Fundamentals Analysis wizard enables you to import Fundamentals data into a spreadsheet. You can launch the Fundamental Analysis wizard by, selecting **Fundamentals Analysis** from the Bloomberg Menu, or

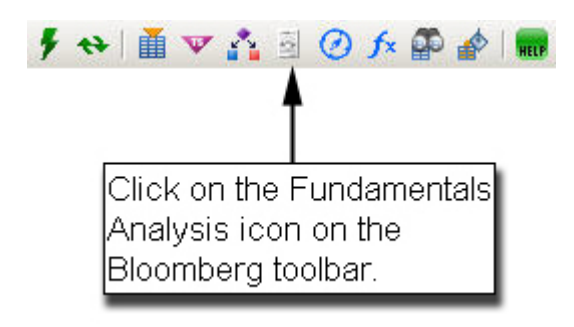

The Fundamentals Analysis wizard screen appears, as shown in Figure 4.

# Importing Data - 10

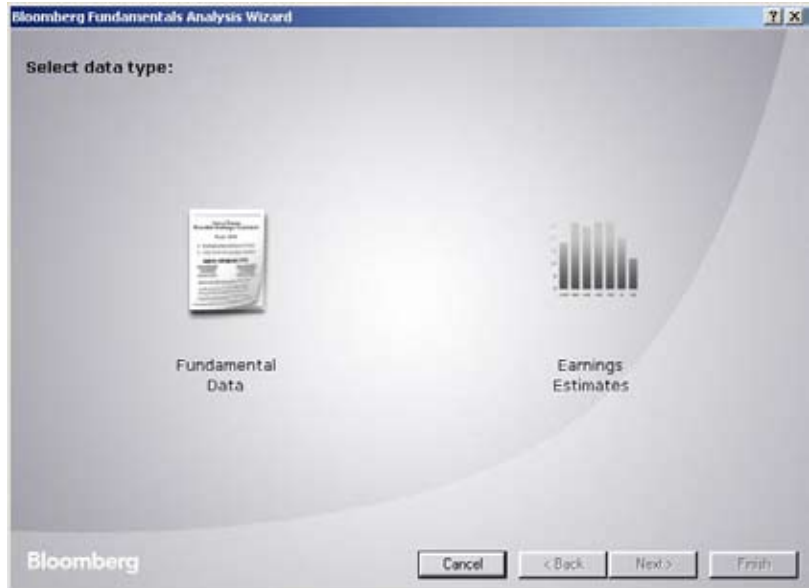

Figure 4: Fundamental Analysis Screen

Table 2 details the different Data Types.

## Table 2: Data Type Description Table

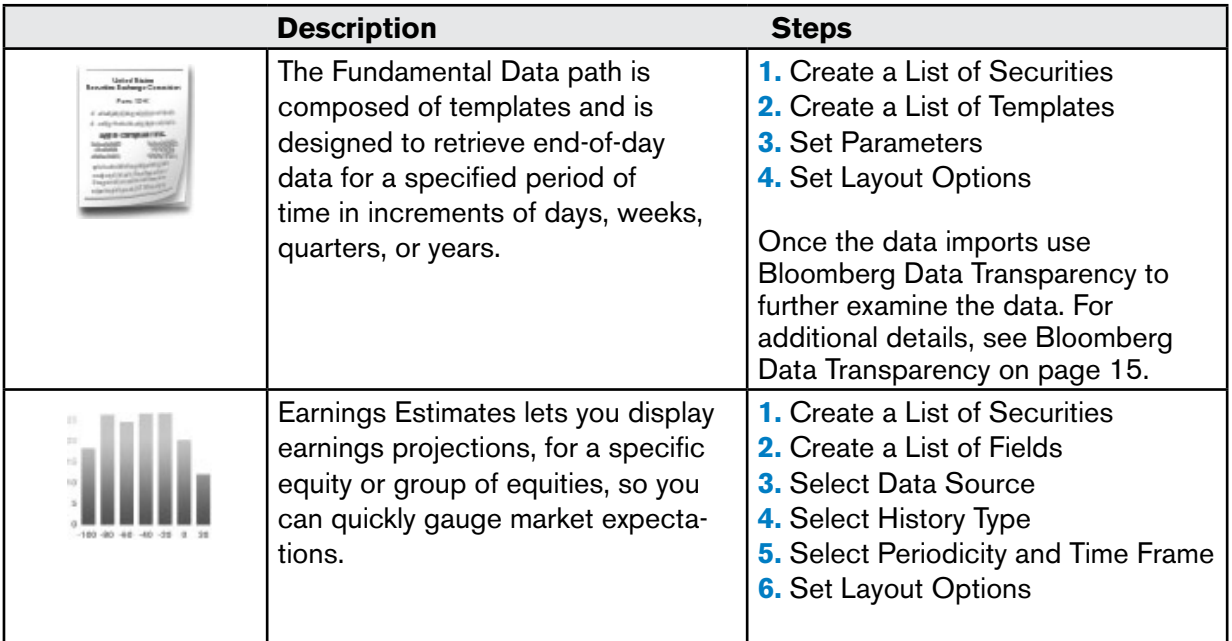

# **Create a List of Securities**

Available for **the limit**, enables you to create a list of securities by manually entering a security, or selecting securities from:

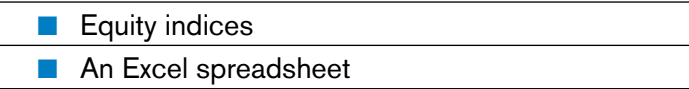

Securities may also be stored that are specific to your Bloomberg login ID. If you have saved securities to any of the following in the Bloomberg Terminal, you are able to load the lists directly into your list of securities.

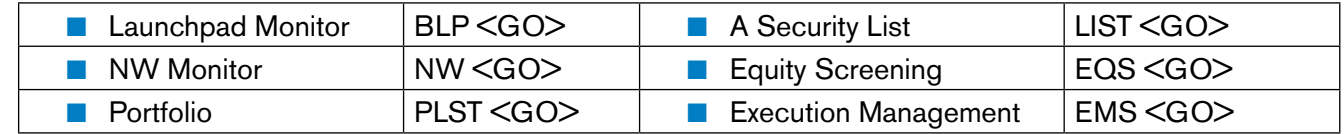

# **Create a List of Fields**

Available for  $\|$ , enables you to create a list of fields by:

- Searching for a field mnemonic or
- $\blacksquare$  Selecting a field from the category list.

#### **Create a List of Templates**

Available for , enables you to create a list of templates by selecting:

- Fundamental Data (computed by Bloomberg analysts)
- Standardized, As Reported Data (standardized by Bloomberg Analysts)
- $\blacksquare$  As Reported Data (as stated by the company)

Once you have selected a data type you are able to select available templates.

# **Set Parameters**

Available for  $\Box$ , enables you to set parameters according to:

- Display Criteria, such as Display Order, Filing Status, Currency, and Consolidation Level
- Periodicity according to Calendar Type and Annual basis and
- A Time frame from a Fixed time series or Relative time series

#### **Select Data Source**

Available for  $\|$ , enables you to select a data source including:

- BEst Standard
- BEst Leading Indicator (28 Days)
- **BEst Post-Event**
- **n** Broker

# **Select History Type**

Available for  $\|$ , enables you to select a history type, options include:

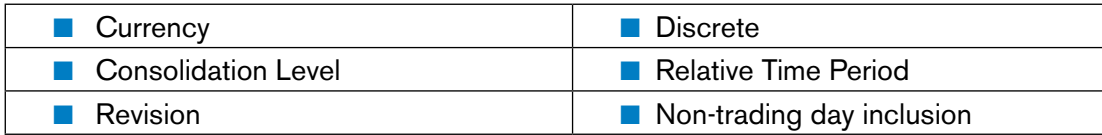

## **Select Periodicity and Time Frame**

Available for  $\|$ , enables you to set:

- **n** Periodicity according to Calendar Type
- **n** A Fixed Time Series or Relative Time Series

# **Set Layout Options**

Available for **the limit**, enables you to set:

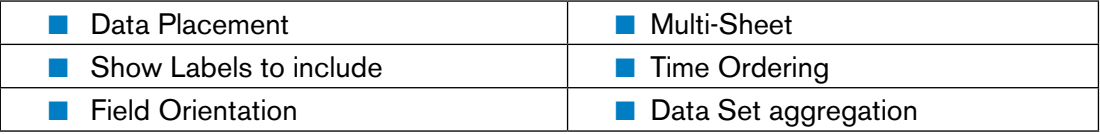

#### **Data Transparency**

The Bloomberg Data Transparency tool is available in conjunction with data returned using the Fundamental Data wizard. This tool enables you to view the value look-up and the composite numbers that make up the value. You are also able to drill down multiple levels and return a transparency report. The legend for the pane includes:

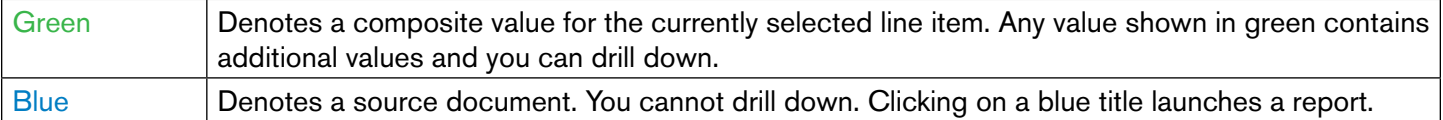

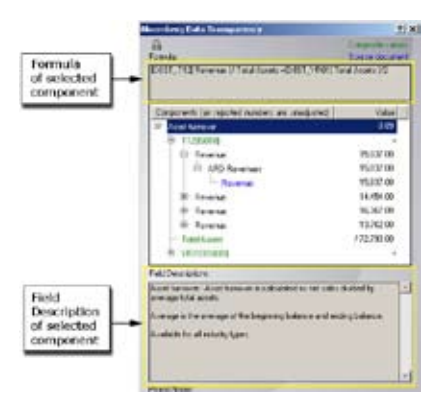

Figure 5: Bloomberg Data Transparency Screen

 $\blacksquare$  To expand a section, click the  $+$  icon.

 $\blacksquare$  To collapse a section, click the  $-$  icon

# **Searching for Fields**

# **Field Search Tool**

The **Field Search Tool** enables you to locate Bloomberg field mnemonics for different market sectors and provides the option of saving user created lists as a favorite.

To launch the **Field Search** tool, select **Field Search** from the Bloomberg Menu, or

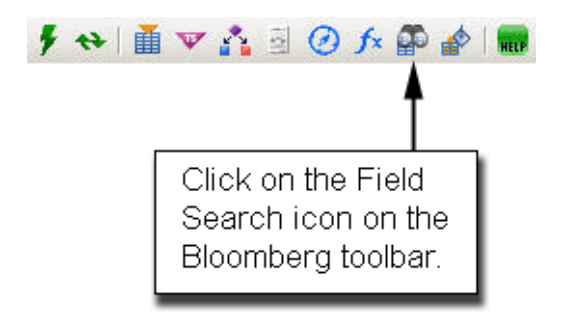

You are able to create a list of fields by:

- Searching for a field mnemonic by keyword.
- $\blacksquare$  Selecting a field from the category list.

#### **Searching for a Field Mnemonic**

Searching for a field mnemonic enables you enter a keyword into the Search text field and filters according to the asset class. The List data grid then populates with all fields matching the text, as shown in Figure 6.

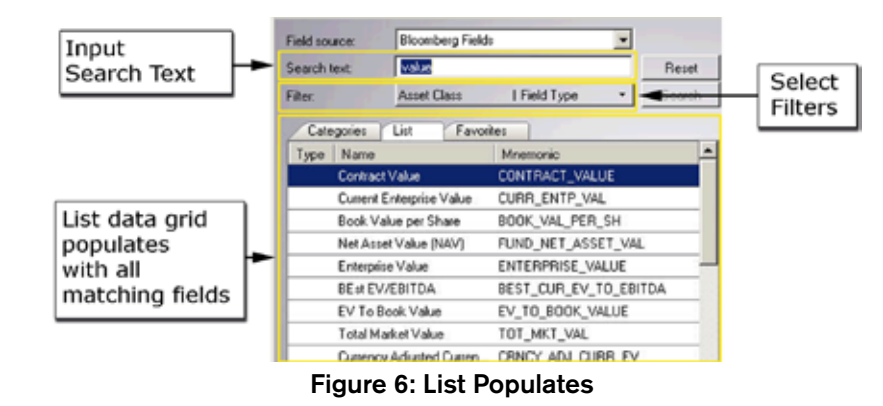

- $\blacksquare$  The  $\blacksquare$  icon denotes that the field is a DataSets field.
- The  $\uparrow$  icon denotes that the field is a RealTime field.
- $\blacksquare$  The  $\blacksquare$  icon denotes that the field is available historically.
- $\blacksquare$  No icon denotes that the field is a Static field.

# **Selecting a Field from the Category List**

You are able to select a specific field by drilling down into a specific category, as shown in Figure 7.

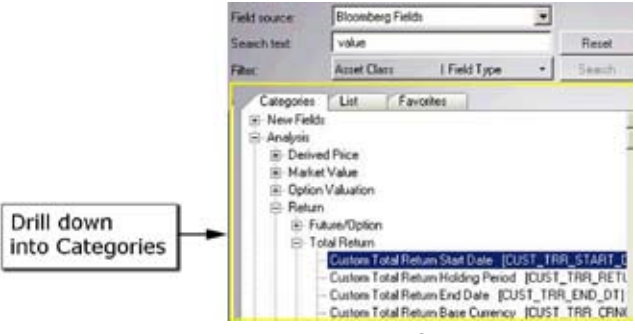

Figure 7: Drilling down into Categories

- $\blacksquare$  To expand a section, click the  $+$  icon.
- $\blacksquare$  To collapse a section, click the  $-$  icon.

# **Bloomberg Formula Syntax**

# **Security Syntax**

Bloomberg Excel functions and links require you to specify the security to which the function/link applies. The security identifier must conform to the following syntax:

<Name>[Exchange][Coupon][Maturity]<Yellow Key>[Type]

In this syntax only the <Name> and <Yellow Key> parts are required. The other four elements are used for qualifications and are optional or depend on the <Yellow Key> and type of security used.

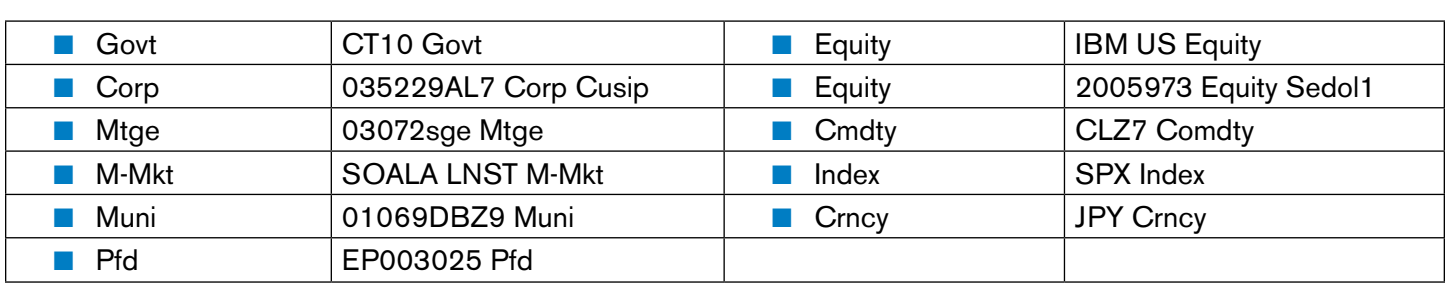

# **Argument Syntax**

There are two methods for entering arguments into your formula:

- $\blacksquare$  cell reference
- $\blacksquare$  absolute values.

Entering arguments using a cell reference enables you to dynamically update input fields in your formula. Entering arguments as absolute values enables you to hardcode the specific fields in the formula.

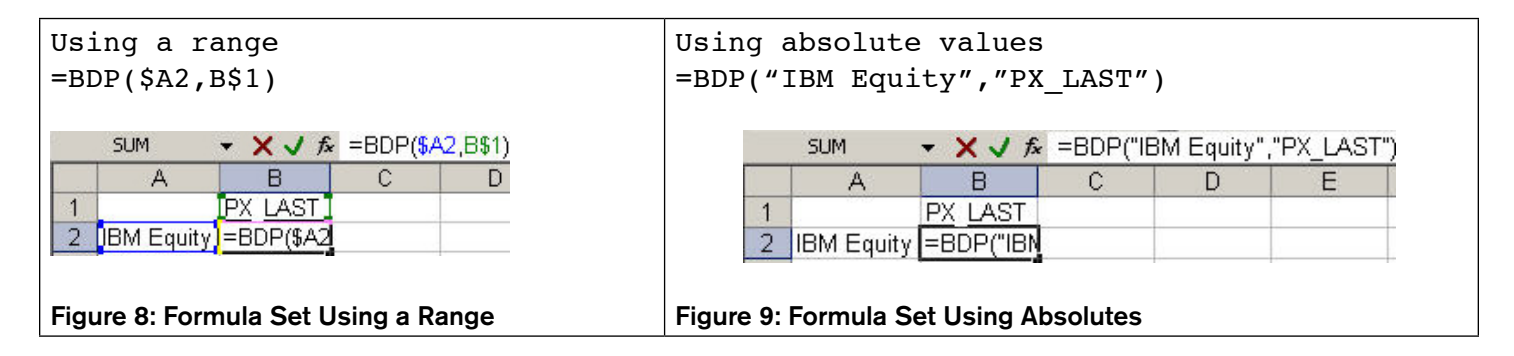

# **BDP**

BDP (Bloomberg Data Point) returns data to a single cell in your Excel spreadsheet. This formula contains ONLY one security and ONLY one field.

## **Syntax**

```
=BDP (security, field)
```
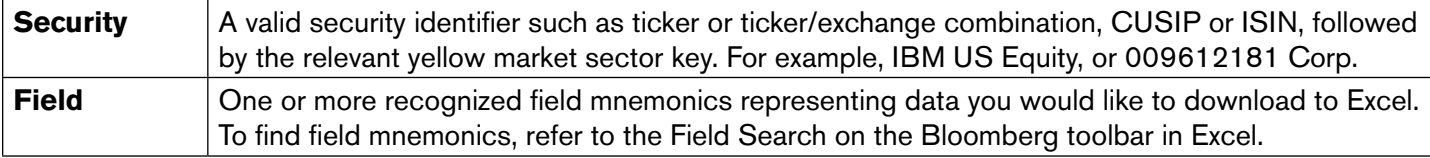

# **Optional Argument**

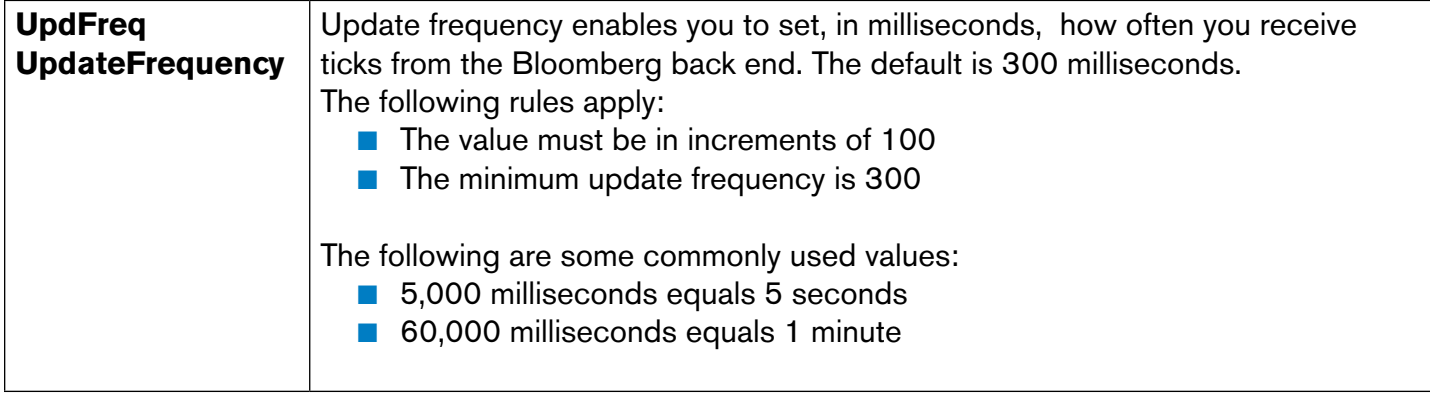

# **Example using One Formula per Security**

**1.** In cells A2, enter the security, in cell B1, enter the mandatory input fields.

**2.** In cell B2, enter the formula =BDP(A2, B1).

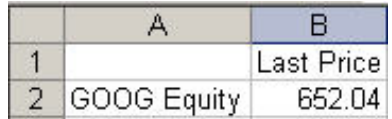

# **BDH**

BDH (Bloomberg Data History) returns the historical data for a selected security and timeframe.

# **Syntax**

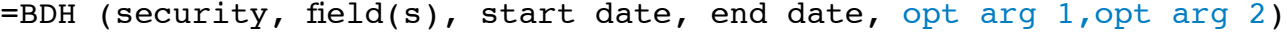

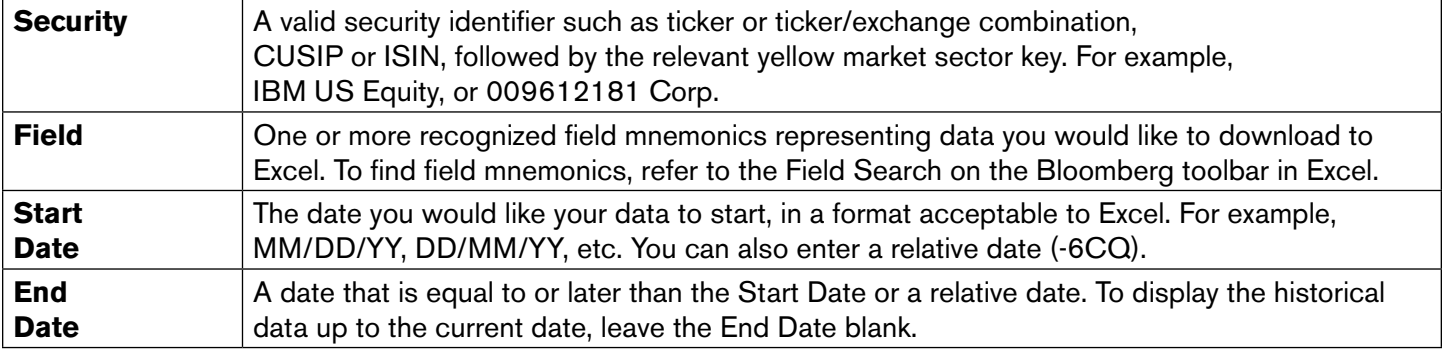

# **History Example**

- **1.** In cell A1, enter the security and yellow key.
- **2.** In cell A2, enter the date.
- **3.** In cells B2:D2, enter the fields.
- **4.** In cell A3, enter the formula

=BDH(\$A\$1,\$B\$2:\$D\$2,"10/1/2007","10/15/2007")

The start and end dates are entered as absolute values in the following formula.

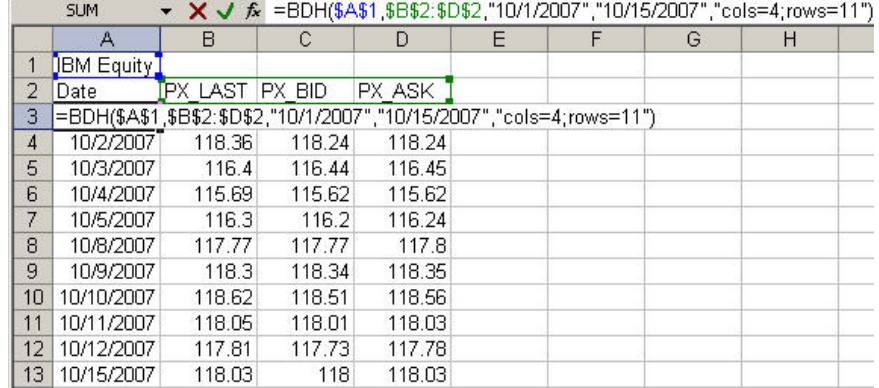

Figure 10: History Example Results

# **BDS**

BDS (Bloomberg Data Set) returns multi-cell descriptive data to your Excel spreadsheet.

# **Syntax**

#### =BDS (security, field, opt arg 1, opt arg 2)

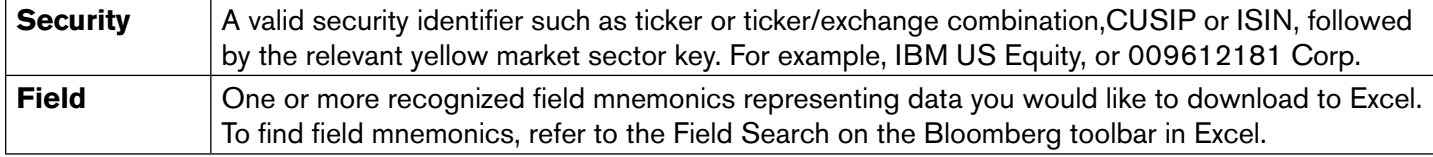

#### **Remarks**

- $\blacksquare$  When producing values, the number of columns and the number of rows are automatically appended to the end of the formula once the formula executes.
- **n** BDS supports Overridable Fields.
- There are two methods for entering arguments into the Excel spreadsheet, using a range, or using an absolute value.

#### **Example using Cell References**

The example below uses the range method.

- **1.** In the cell B1, enter the Security Name.
- **2.** In the cell B2, enter the Field.
- **3.** In the cell B3, enter the formula =BDS(B1,B2)

|  | goog equity                                                              |  |  |  |  |  |
|--|--------------------------------------------------------------------------|--|--|--|--|--|
|  | $[{\color{blue}\textsf{CIE}}]$ DES BULK $]$                              |  |  |  |  |  |
|  | =BDS(B1,B2,"col                                                          |  |  |  |  |  |
|  | The Company offers a wide range of search options, including web, image, |  |  |  |  |  |
|  | groups, directory, and news searches.                                    |  |  |  |  |  |

 $\star$  **X** J  $f_k$  =BDS(B1 B2 "cols=1:rows=3") **SUM** 

# **BEQS**

BEQS (Bloomberg Equity Screening) returns multi-cell data for a selected Screen created using the Bloomberg EQS Terminal function.

#### **Syntax**

```
=BEQS (screen name, opt arg 1, opt arg 2)
```
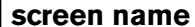

The name of the screen to execute.

# **Optional**

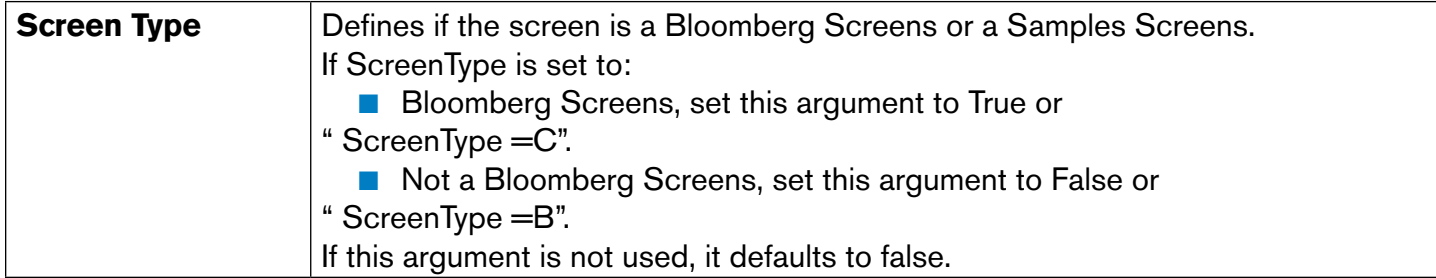

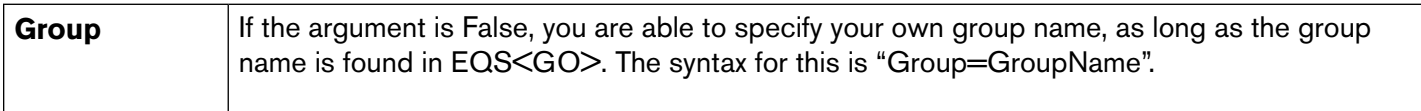

#### **Remarks**

If the screen name does not exist then the cell returns #N/A Invalid Screen Name.

# **Examples**

- n =BEQS("Increasing Option Call Volume"," ScreenType =B") Sets BEQS to load the Bloomberg screen *Increasing Option Call Volume*.
- n =BEQS("New Eqs", "ScreenType=C", "Group=Italy Market") Sets BEQS to load the user screen *New Eqs* and the group *Italy Market*. If the group is not specified, then the entire *New Eqs* screen loads.

## **Function Builder**

The Function Builder enables you to create a single formula without having to manually enter your optional arguments. The function builder also enables you to view all optional arguments for BDH, BDS and BEQS functions.

To launch the Function Builder, select **Function Builder** from the Bloomberg Menu; or

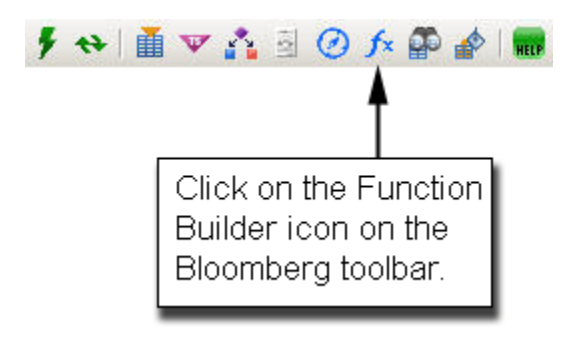

# Bloomberg Formula Syntax - 31

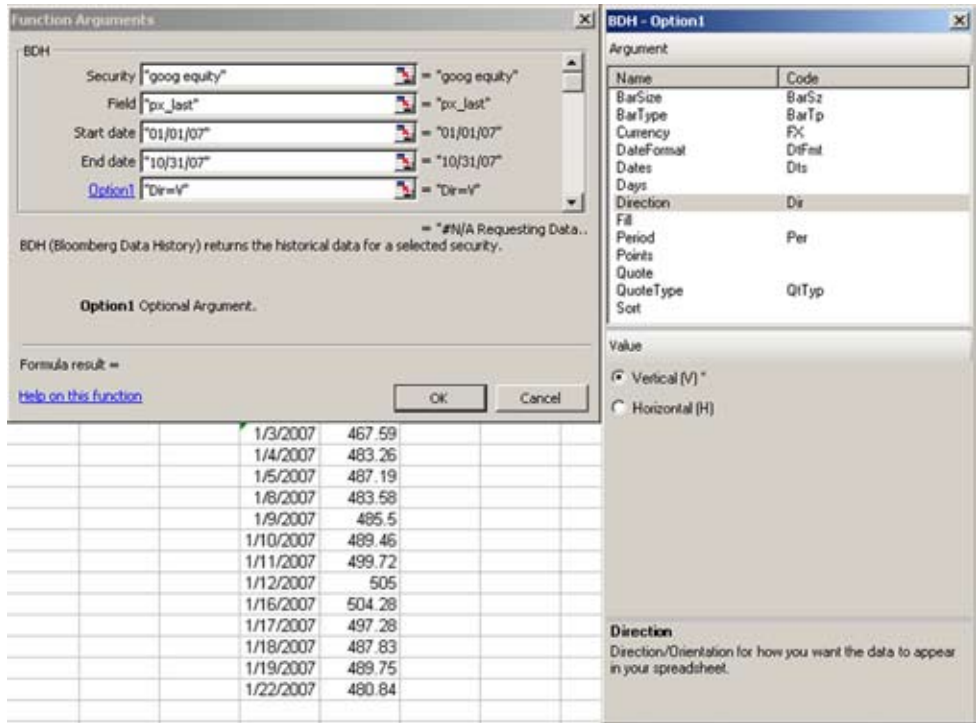

Figure 11: Function Builder with Optional Arguments

To select an optional argument: (Available for BDH & BDS)

- **1.** Click on the Option1 hyperlink.
	- The optional arguments screen appears.
- **2.** Select an Optional Argument.

The valid values for the arguments appear.

**3.** Select a value.

The value appears in the Option1 hyperlink.

- **4.** (Optional) Use the scroll bar to scroll down for additional option links.
- **5.** Click the **OK** button.

The data appears in your spreadsheet.

# **Calculation Overrides**

A Calculation Override provides you with the ability to perform Bloomberg's financial calculations in Excel. An override is a Bloomberg Excel formula in which two or more variables have a relationship (for example, price and yield). These two variables are considered active and reactive. An active variable allows you to insert your own input to see the outcome of the reactive variable.

# **Formula Override Example**

The following example uses a formula override. In this example, if you modify cell D3 and/or cell E3, the output in cell B3 changes.

#### **=BDP(\$A3,B\$2,\$D\$2:\$E\$2,\$D3:\$E3)**

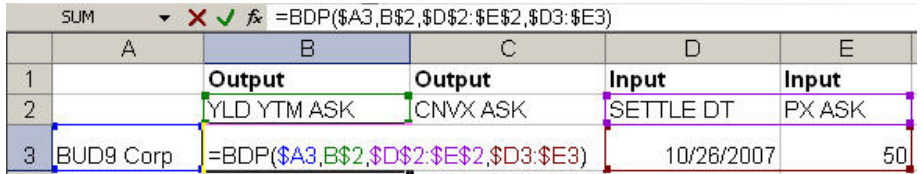

Figure 12: Optional Arguments Set using a Cell References

# **Scenario Builder**

# **Scenario Builder**

The Scenario builder lets you perform Bloomberg's financial calculations in your own customizable sheet for multiple securities. Where two or more financial variables have a relationship (for example price and yield), it is possible to override or set a value for one of the variables within Excel to see the outcome that this produces in the other The real power kicks in when we are able to perform the calculation for many securities in one page.

To launch the Scenario Builder:

- Select Scenario Builder from the Bloomberg menu
- **n** Click **on the Bloomberg Tool bar.**

#### **Screens and Steps**

The Scenario Builder walks you through the following four steps that import your data. Each step corresponds to a separate wizard screen.

| <b>Invalable Scenarios</b>                                                                                                    | Select the fields for your analysis:                                                                                                    |                                                                                                    |  |
|----------------------------------------------------------------------------------------------------|----------------------------------------------------------------------------------------------------|----------------------------------------------------------------------------------------------------|--|
| - Faxed Income<br>- Yield Analytt - General (YA)<br>Bid<br>Ask<br>Vield Analysis - Brady Bonds [YA]<br>F Yield Analysis - Floating Rate Notes [YA]<br>iii - Yield Analysis - Sinking Funds [YA]<br>Yield and Spread Analysis (YAS)<br>Accrued Interest (ENT/SXT)<br>iii Asset Swap Spread [ASW]<br>Convertible Bond Valuation [DVD/]<br>E. Option Adjusted Spread Analysis (DAS)<br>Equity<br>圃<br>Mortgage<br>Index<br>Swags<br>CDS | Name<br>Bid Yield To Next Call<br>Bid Yield To Maturity<br>Bid Macaulay Duration<br><b>Bid Modified Duration</b><br>ଇ<br><b>M</b> Bid Rick<br>Bid Convexity<br>Bid Conventional Spread to Govt GDVT_CNV_SPREAD_BID<br>ଇ<br>8d Z-Spread (bp) | Meenonic<br>VLD YTC BID<br>YLD_YTM_BID<br>DUR BID<br>DUR ADJ BID<br><b>RISK BID</b><br>CNVX BID<br>Z SPRD BID |  |
| Options<br>El-Foreign Exchange                                                                                                    | Deselect All<br>The yield of a bond calculated to maturity (Bid)                                                                                                    |                                                                                                    |  |
| <b>Bloomberg</b>                                                                                                    | 4 Back<br>Cancel                                                                                                    | Next ><br>Erith                                                                                               |  |

Figure 13: Fields to Include

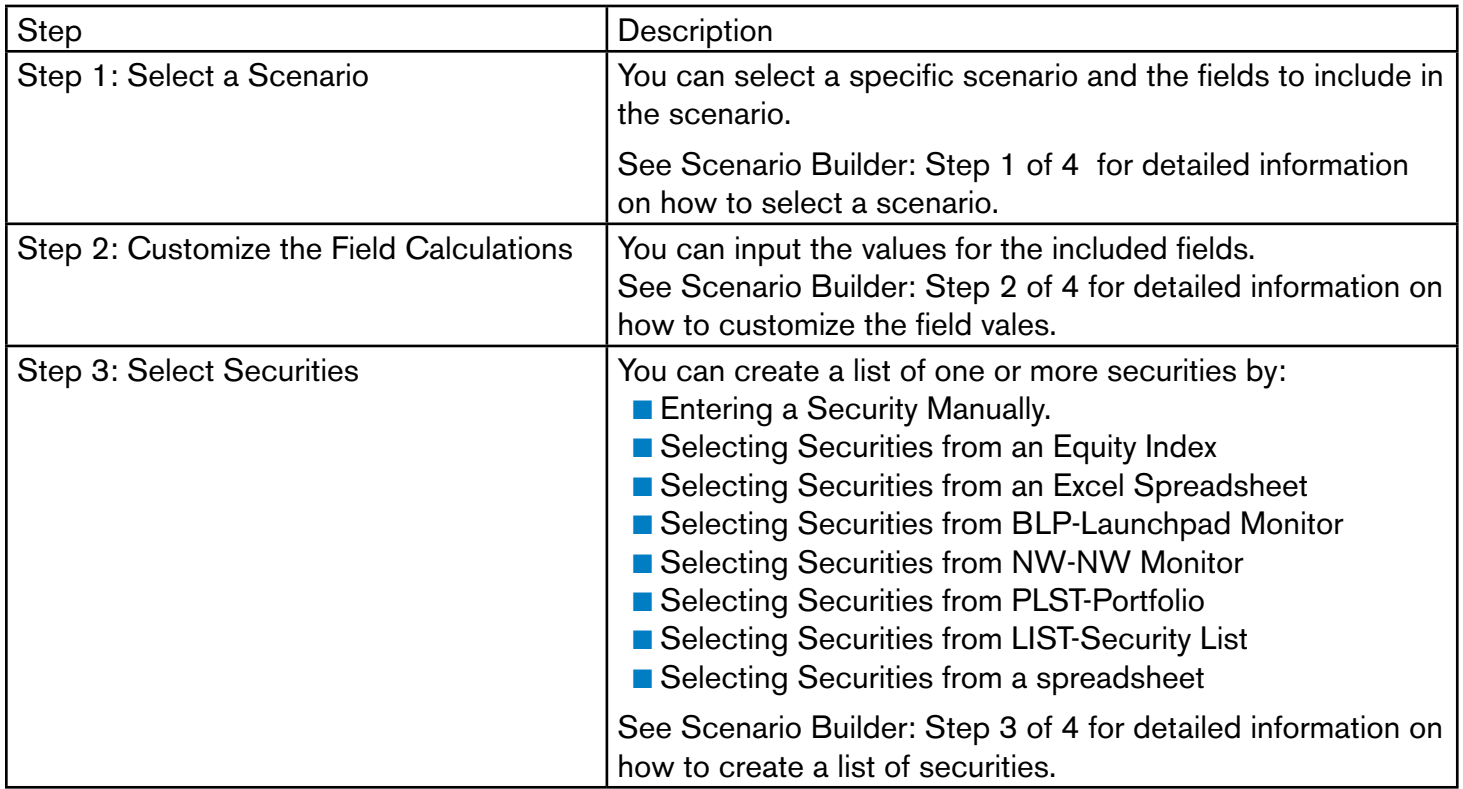

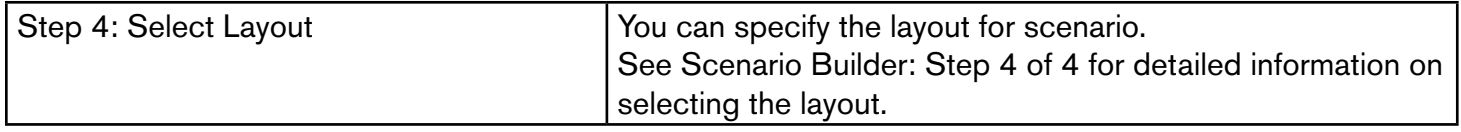

# **Template Library**

You launch the Template Library by selecting Template Library from the Bloomberg Menu. The Bloomberg template screen enables you to open a Bloomberg Template and import it into your Excel spreadsheet.

From the Template Library screen you are able to:

- Search
- **Filter**
- **n** Provide feedback
- Open a Bloomberg Template into your Excel Spreadsheet

# Template Library - 39

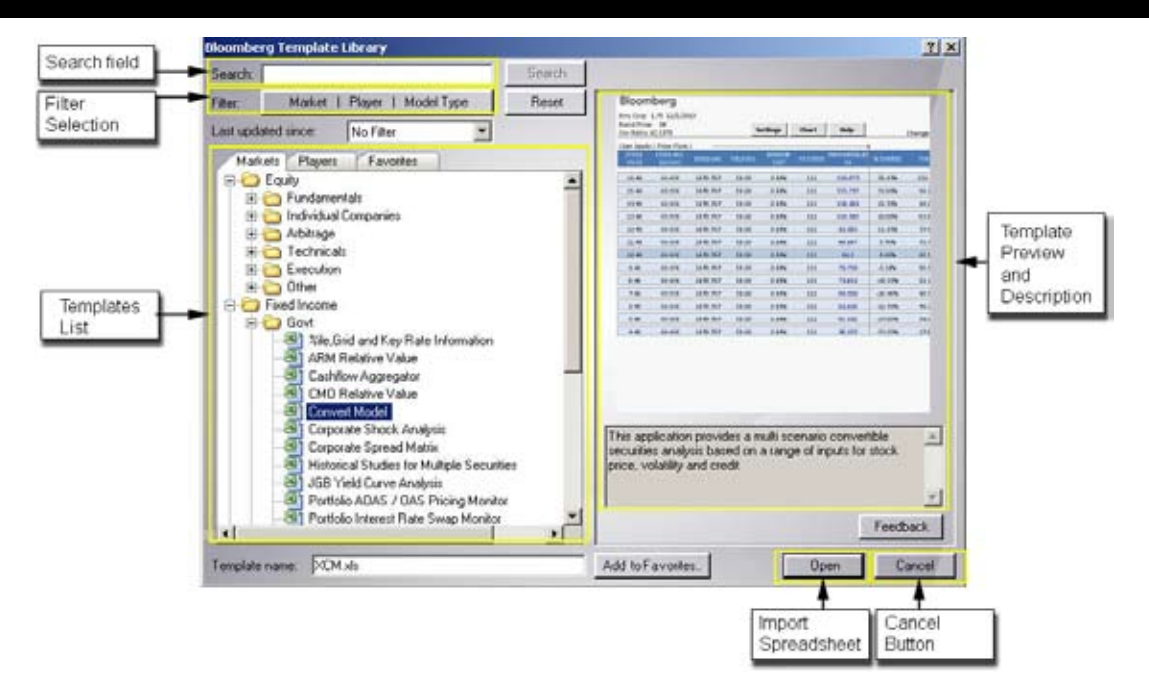

#### Figure 14: Template Library

 $\blacksquare$  To expand a section, click the  $+$  icon.

 $\blacksquare$  To collapse a section, click the  $-$  icon.

# **Populate Table**

The **Populate Table** tool automatically creates a dynamically updating table of data from column and row headers.

Before using the Populate Table tool, create column headers of Fields and row headers of Tickers (or column headers of tickers and row headers of Fields).

To fill the data using Populate Table, do the following:

**1.** Click on the cell of your table in the upper left hand corner.

| <b>IClick in the</b> |                  |               |        |         |
|----------------------|------------------|---------------|--------|---------|
| upper most cell      |                  | <b>PX ASK</b> | PX BID | PX LAST |
|                      | 2 XRX US Equity  |               |        |         |
|                      | 3 MSFT US Equity |               |        |         |
|                      | TUS Equity       |               |        |         |

Figure 15: Empty Table

**2.** Do one of the following:

Select **Populate Table** from the Bloomberg Menu or

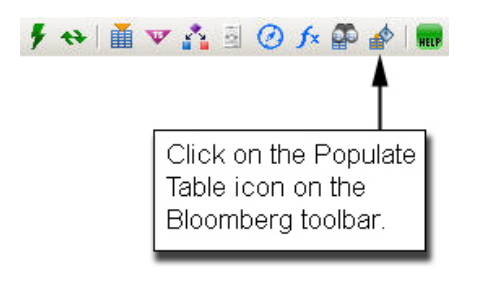

The rows are automatically selected and updated.

|   |                       | PX ASK | PX RID |       |
|---|-----------------------|--------|--------|-------|
|   | <b>XRX US Equity</b>  | 17.56  | 16.56  | 17.03 |
| э | <b>MSFT US Equity</b> | 30 R2  | 30.62  |       |
|   |                       | 36 68  |        |       |

Figure 16: Populated Table

#### **Formula Conversion Tool**

The Formula Conversion Tool enables you to convert your old Bloomberg functions (BLP) to the new BDP/BDH/BDS functions on a cell, worksheet, or book level.

To launch the Formula Conversion Tool, select Formula Conversion Tool from the Bloomberg menu. The Formula Conversion Tool appears, as shown in Figure 16.

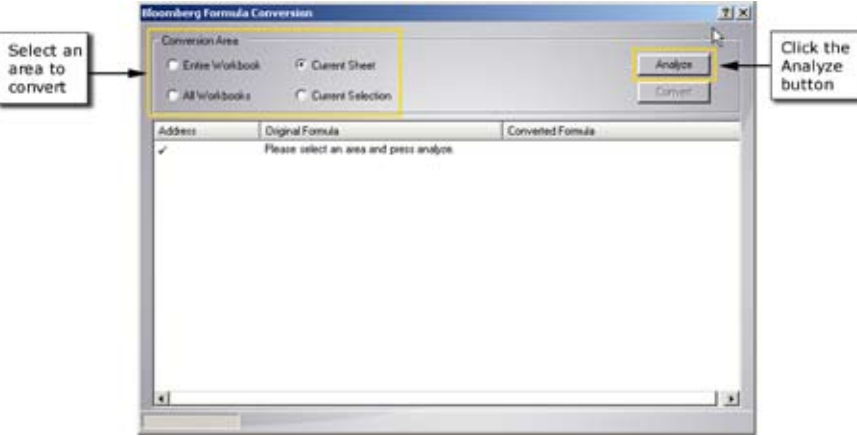

Figure 17: Bloomberg Formula Conversion Tool

The address of all the formulas in the current sheet, and the original formulas appear in the Bloomberg Formula Conversion window, along with how the formulas will appear once they are converted. A  $\tt V$ denotes that the formula can successfully be converted.

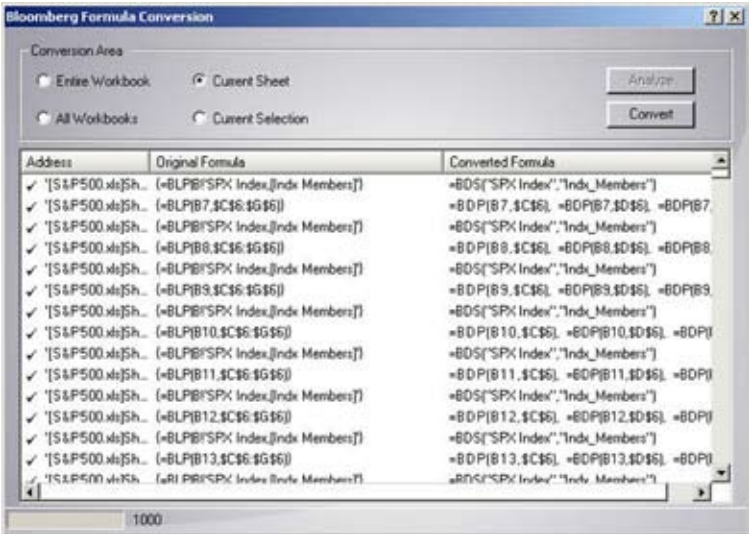

Figure 18: Formula Conversion Screen

# **Smart Tags**

Bloomberg Smart Tags enables you to launch and manage specified Bloomberg terminal functions against your security. These Smart Tags run the specified function in the Bloomberg screen you select.

#### **Locating Smart Tags**

Any cell containing a valid security and yellow key contains Smart Tags. The small purple triangle in the bottom right corner denotes that there are Smart Tags.

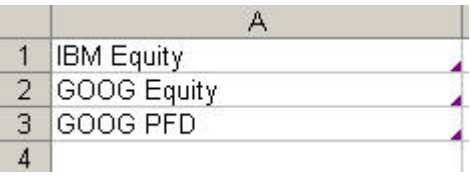

Figure 19: Bloomberg Smart Tags Location

If the small purple triangle is NOT present, you can activate Smart Tags from the Bloomberg Options box

Clicking on the Smart Tag icon displays a list of functions. Selecting a specific function launches that function on your Bloomberg terminal.

# Smart Tags - 45

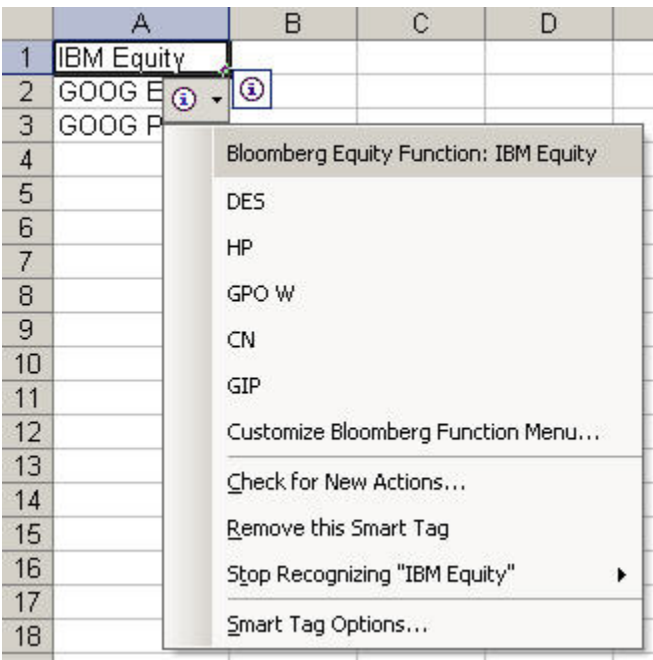

# **Bloomberg Options**

The Bloomberg Options page enables you to set specific options for the Bloomberg Excel Add-in. You can launch the Bloomberg Options dialog by selecting **Options** from the Bloomberg Menu.

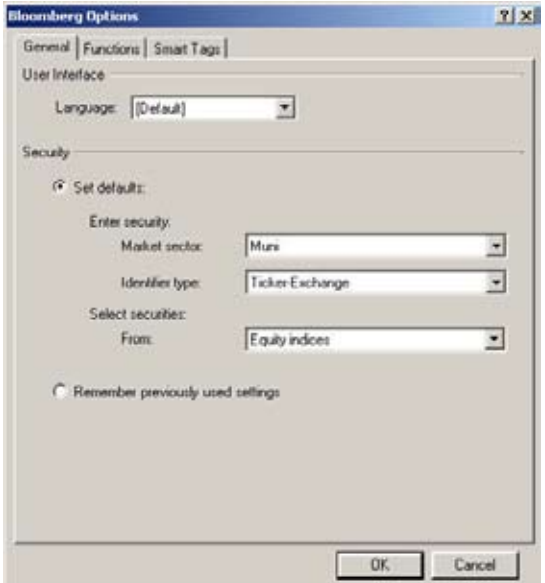

The Bloomberg Options screen consists of three tabs:

- General Tab
- **n** Functions Tab
- Smart Tags Tab

#### **General Tab**

The General tab enables you to set:

- Your user interface language, and
- Security defaults.

The User Interface languages include English, Japanese, Korean, Simplified Chinese and Traditional Chinese. The default is drawn from your Windows settings.

The Security radio buttons enable you to set how your security defaults for any Create a list of Securities screens.

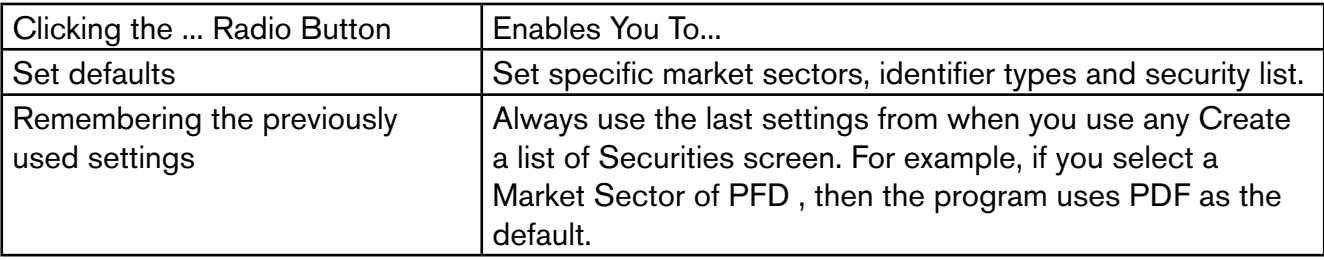

# **Functions Tab**

The Functions Tab enables you to set:

- Which formulas automatically update when you open your Excel Spreadsheet
- The action of the Refresh button
- The BDP Update Frequency

# **Smart Tags Tab**

See the section Smart Tags for information on the Smart Tags tool.

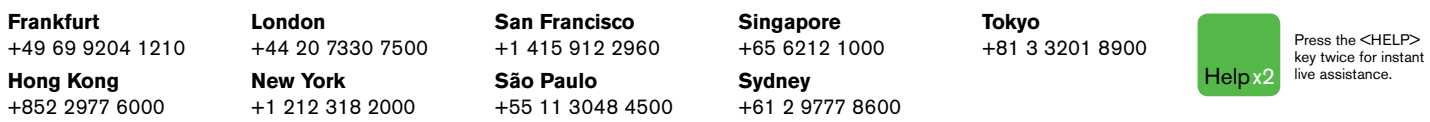

The BLOOMBERG PROFESSIONAL service, BLOOMBERG Data and BLOOMBERG Order Management Systems (the "Services") are owned and distributed locally by Bloomberg Finance L.P. ("BFLP") and its subsidiaries in all jurisdictions othe than Argentina, Bermuda, China, India, Japan and Korea (the "BLP Countries"). BFLP is a wholly-owned subsidiary of Bloomberg L.P. ("BLP"). BLP provides BFLP with all global marketing and operational support and service for distributes the Services either directly or through a non-BFLP subsidiary in the BLP Countries. BLOOMBERG, BLOOMBERG PROFESSIONAL, BLOOMBERG MARKETS, BLOOMBERG NEWS, BLOOMBERG ANYWHERE, BLOOMBERG TRADEBOOK, BLOOMBERG BONDTRADER, BLOOMBERG TELEVISION, BLOOMBERG RADIO, BLOOMBERG PRESS and BLOOMBERG.COM are trademarks and service marks of BFLP or its subsidiaries.

©2009 Bloomberg Finance L.P. All rights reserved. 32624032 0209